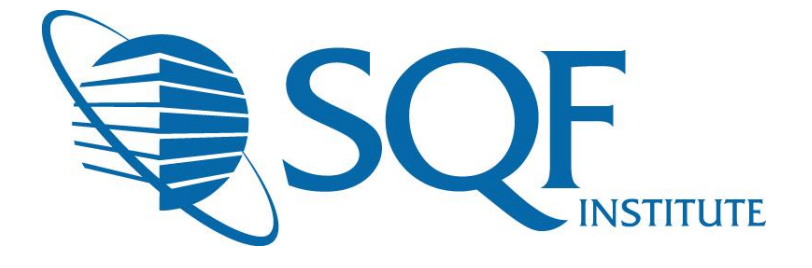

# Limiting and Assigning Email Notifications in **ReposiTrak®**

# **Contents**

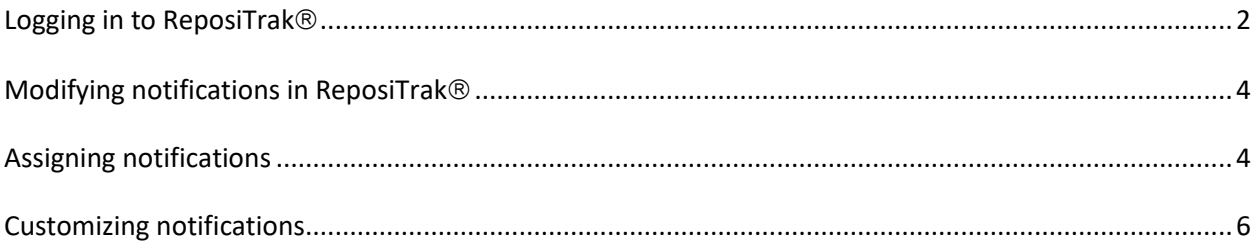

### **Logging in to ReposiTrak**

<span id="page-1-0"></span>The first step in customizing email notification for your facility in the ReposiTrak® SQF Assessment Database is to log into the database. You can start by following this link to the SQFI Existing Supplier's Page:<http://www.sqfi.com/suppliers/assessment-database/existing-suppliers/>

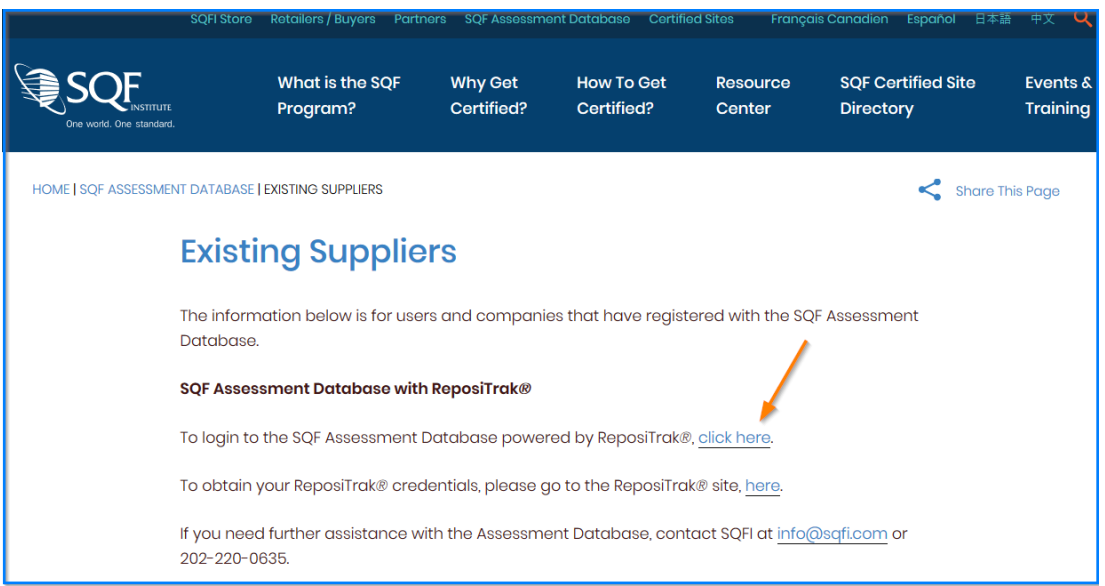

Once there, click the link to log into the ReposiTrak SQF Assessment Database. You will then be presented with the screen below. You will be prompted to enter your username and password. In the database, your username will be your email address. If you do not know your password, click the "Reset Password" link located above the password option. Then enter your email address into the field on the following page and click "Submit".

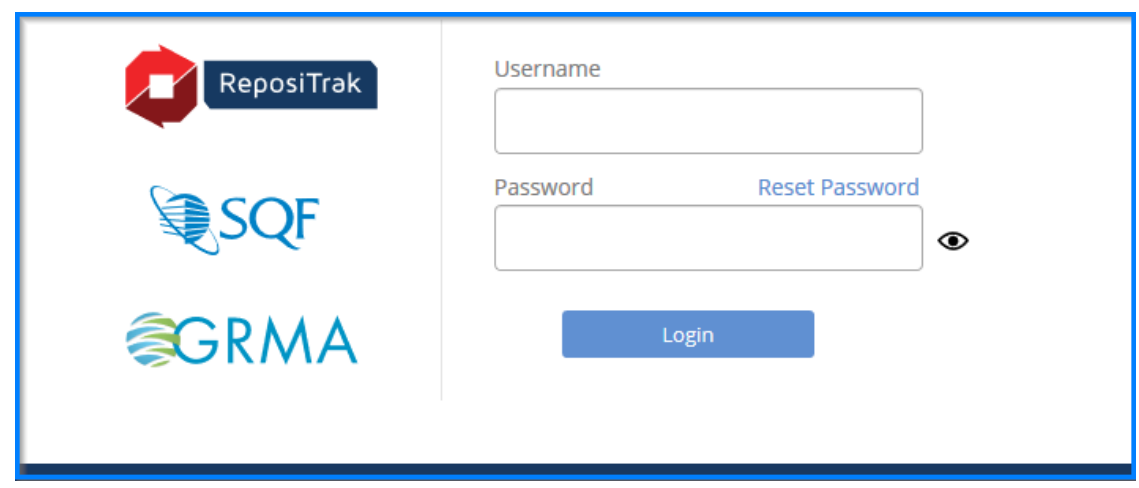

Limiting and Assigning email notifications in ReposiTrak. Copyright ©Food Marketing Institute 2018. All Rights Reserved

Next, click on "Audits for My Standards" next to the SQF Logo. You will then be brought to the home page of ReposiTrak.

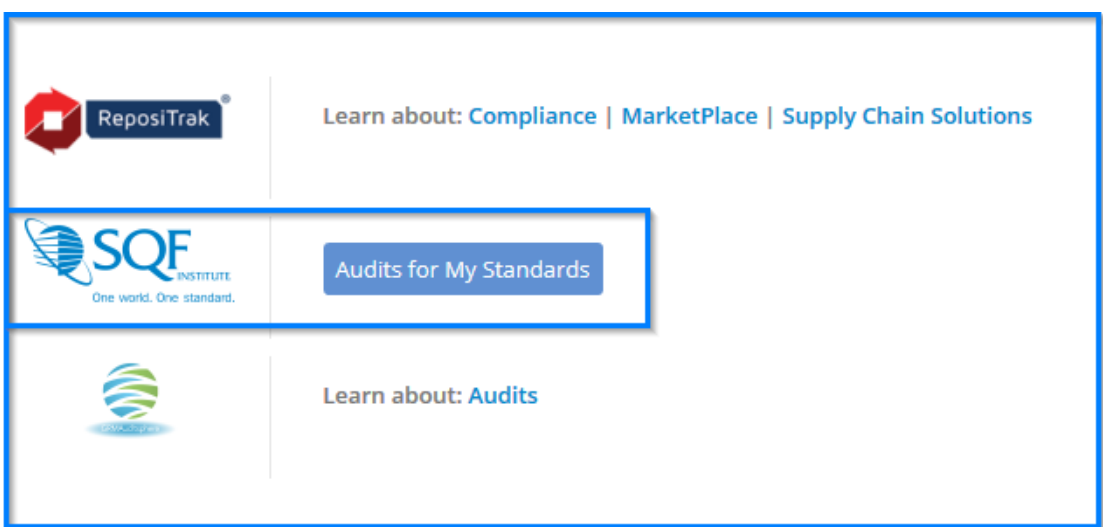

### **Modifying notifications in ReposiTrak**

<span id="page-3-0"></span>Limiting and customizing email notification is easy in the ReposiTrak® SQF Assessment Database. The first step is to login to the system.Once logged in, click the 'My Company' tab at the top of the screen.

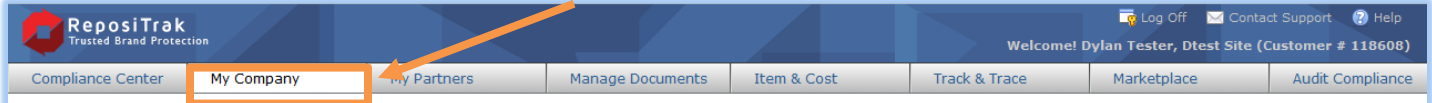

Setup/Manage My Company Information My Business Profile My Facilities My Users My Password My User Groups My Contacts for Notifications My Contact Authorizations My Messages My Calendar Events SS Billing My Audit Assessment Database Invoices Pay Audit Assessment Database Invoices/Change Payment Info **■ General** 

Documents Shared by Park City Group

Look for the 'Setup/Manage' section and click the 'My contact Authorizations' link.

## <span id="page-3-1"></span>**Assigning notifications**

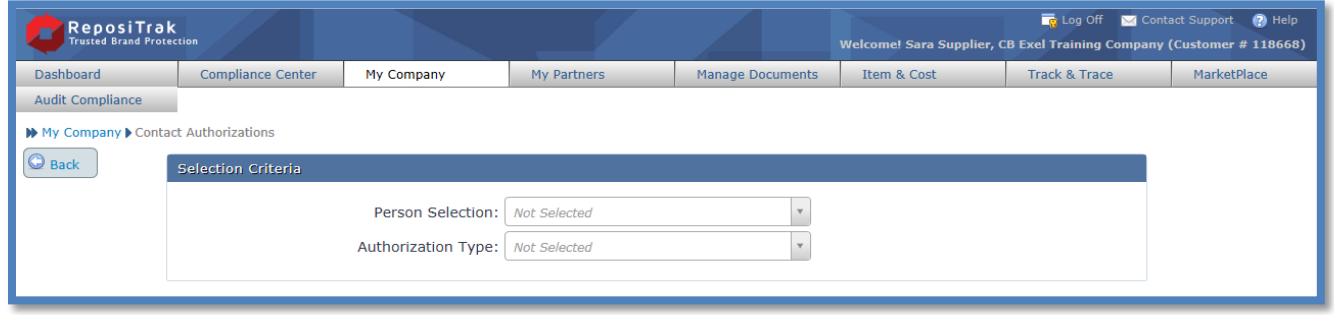

Using the drop down menu in 'person selection' to select the individual whose notifications you want to customize. In the 'authorization type' drop down menu, select 'facilities'.

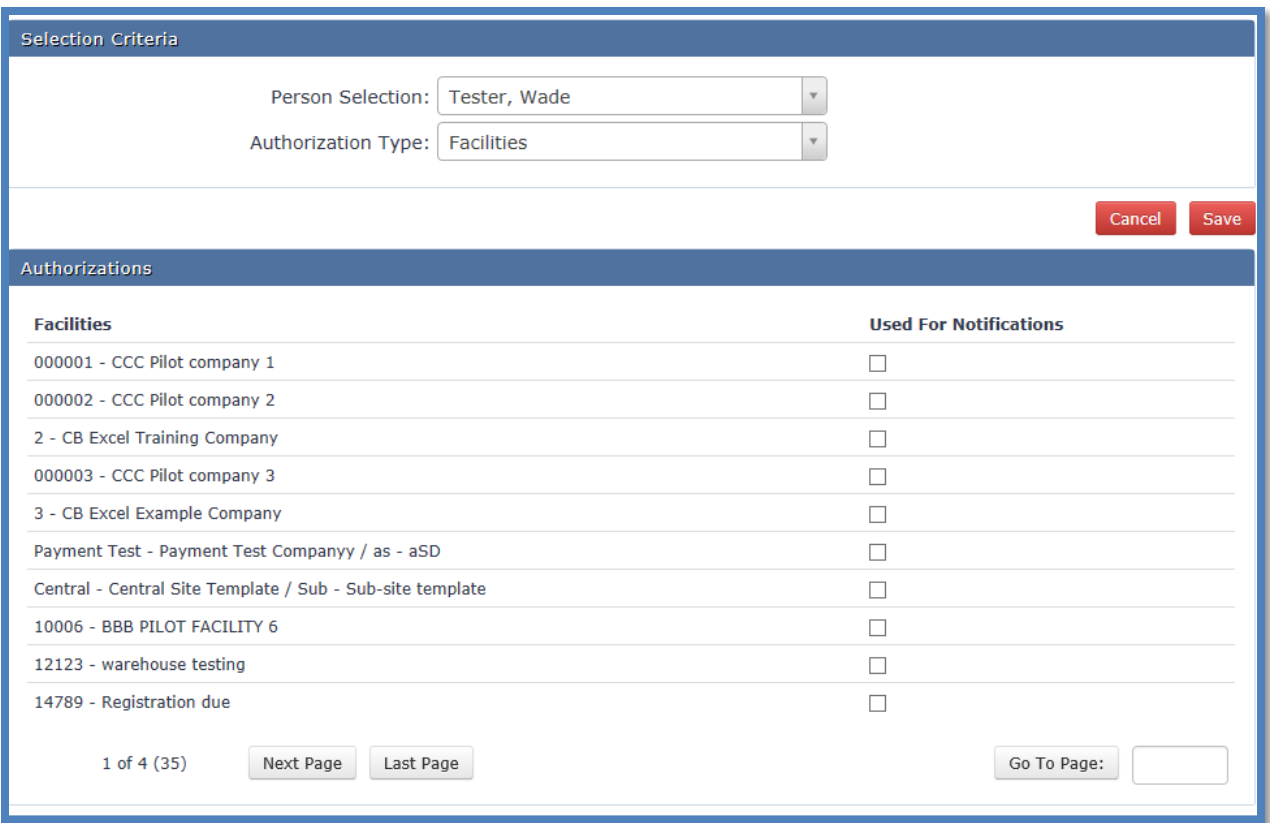

Click the check box for the facility(s) that person is associated with and save.

This means every email associated with the selected facility(s) will be directed to the selected individual.

#### <span id="page-5-0"></span>**Customizing notifications**

While using the steps explained above to navigate to the 'Setup/Manage' section, click the 'My contacts for Notifications' link

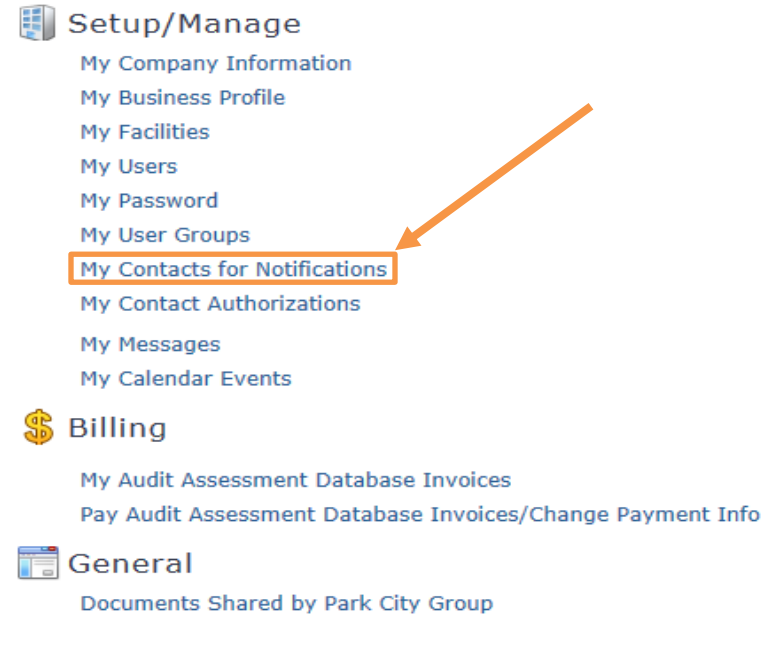

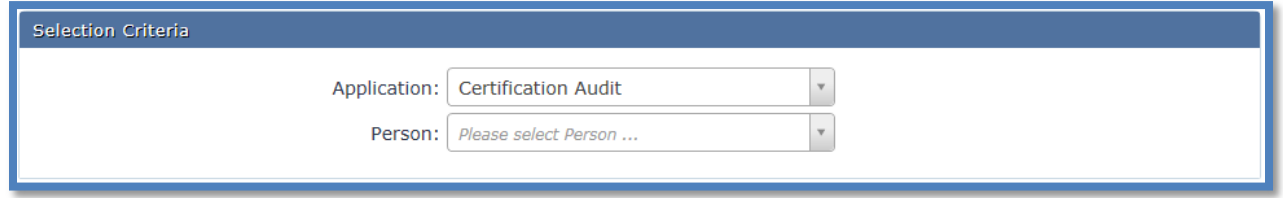

Using the drop down menu on 'Application', click on certification audit and choose person whose email notification you want to customize.

Check the boxes to indicate how frequently you want email notifications to go out to the selected individual, then click save.

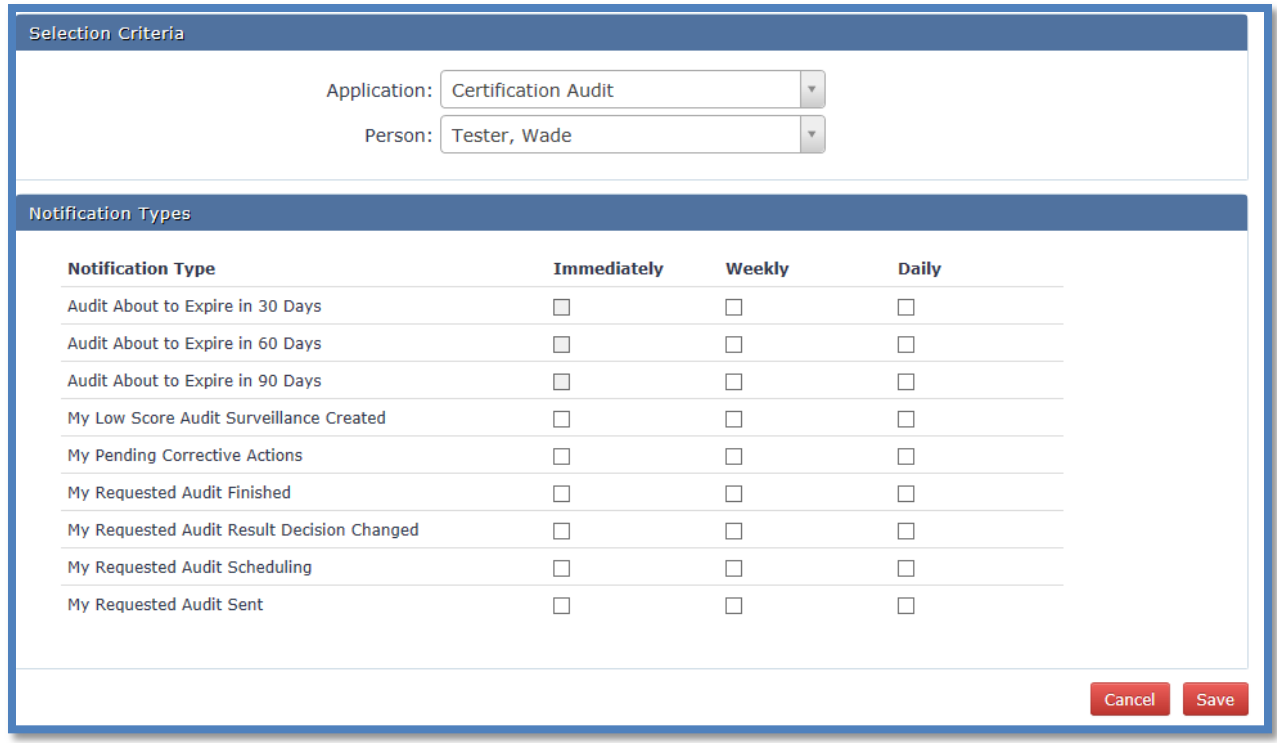

#### **Please note**

- If you do not have '**my contacts for Notifications**' or '**my contact Authorizations**', this means you do not have the required permissions (authorization). Please send an email to [support@repositrak.com](mailto:support@repositrak.com) asking for these permissions.
- If you want to receive only one email per notification, click on immediately.
- For further enquiry send an email to  $info@sqfi.com$  or call +1 202-220-0635 USA.

+61 (0) 408-328-674 – Australia.